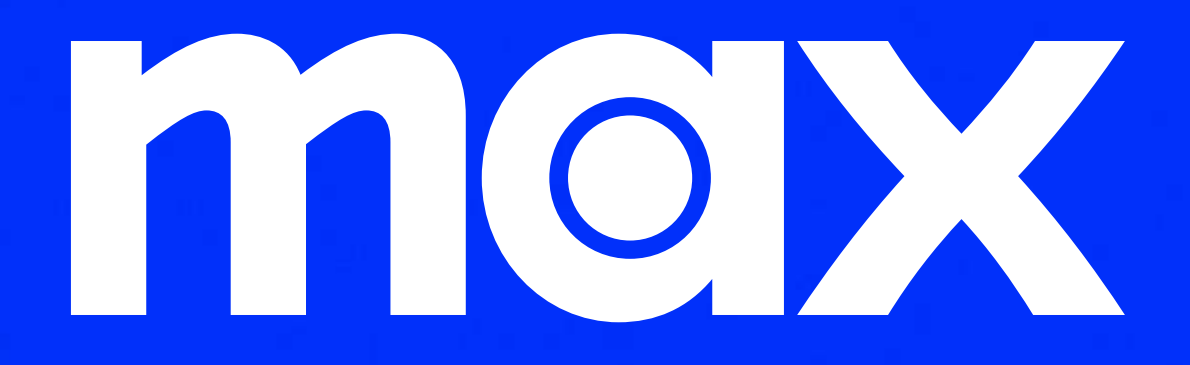

**Flujo de inicio de sesión - autenticación**

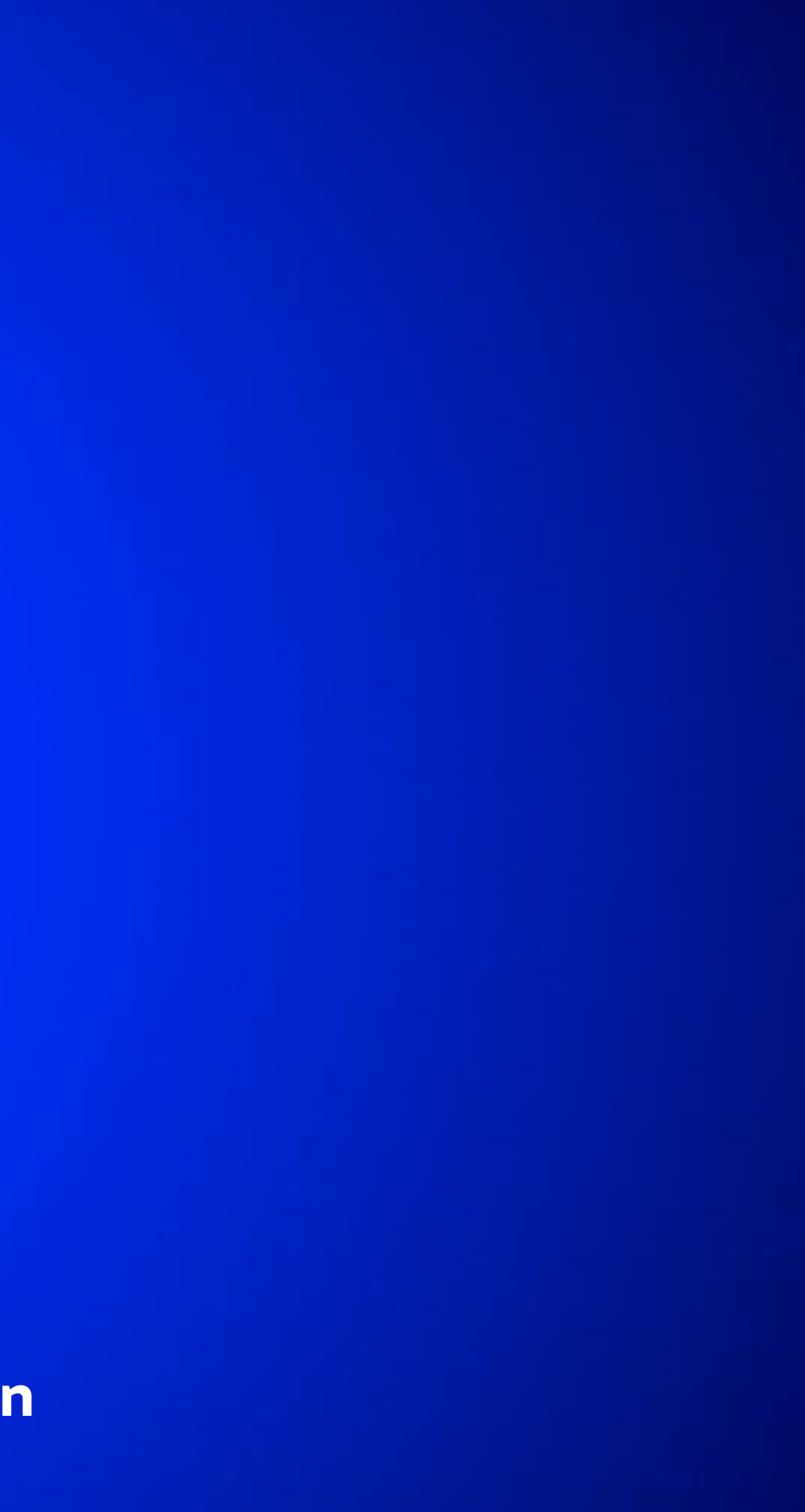

©2024 WarnerMedia Direct Latin America, LLC. Todos los derechos reservados. Max se usa bajo licencia.

Selecciona "Iniciar Sesión" en la app y "Conectar con Tu Proveedor"

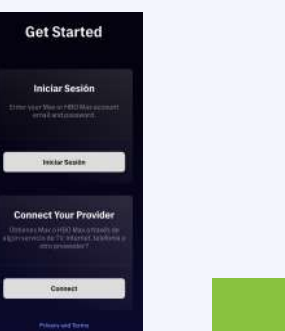

PASO 2 PASO 3 PASO 4 PASO 5 PASO 6 PASO 5

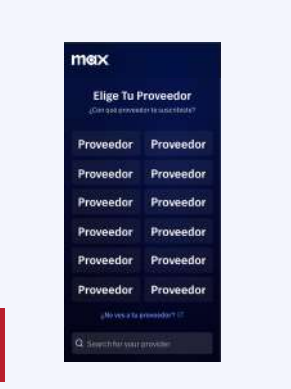

# **Cómo iniciar sesión en Max**

## PASO 1

Descarga la app o visite play.max.com

Crea una cuenta Configura tu perfil, o perfiles, y ¡comienza a disfrutar!

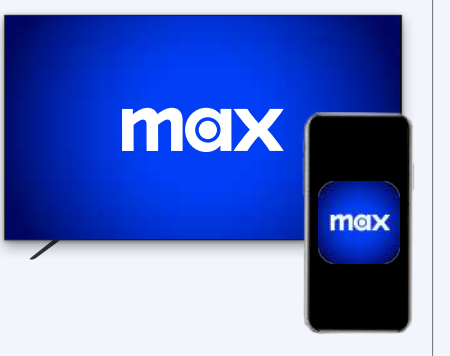

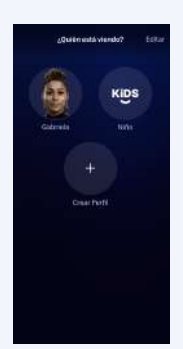

Selecciona el proveedor de la lista

Escanea el código QR o visita max.com/providers e ingresa el código en el TV

Ingresa el nombre de usuario y la contraseña de tu proveedor

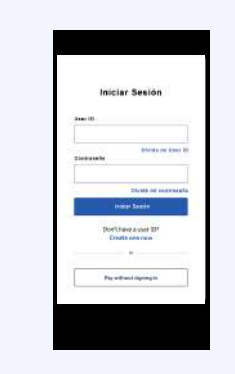

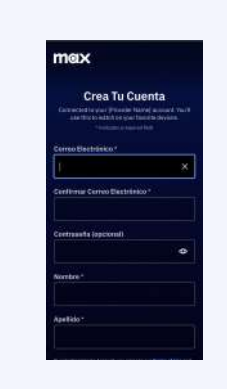

PASO 4

Selecciona el proveedor

## **Cómo iniciar sesión en Max en un smart TV o en un dispositivo conectado al televisor**

## PASO 1

Descarga la app en un smart TV o un dispositivo conectado al televisor

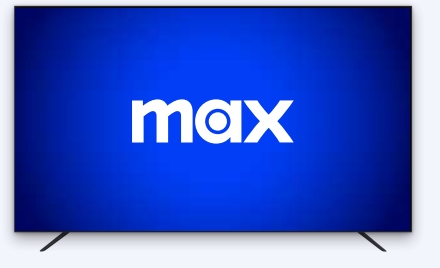

# PASO 2

Selecciona "Conectar Con Tu Proveedor"

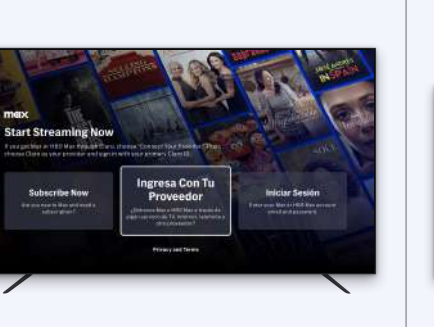

PASO 3

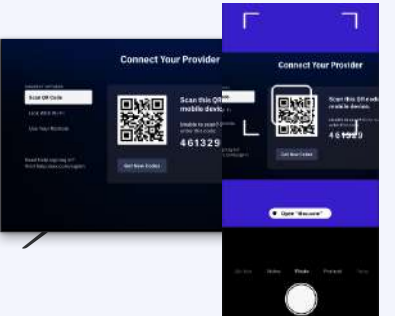

## PASO 5

Ingresa el nombre de usuario y la contraseña de tu proveedor

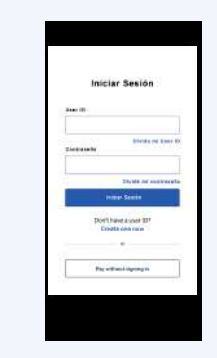

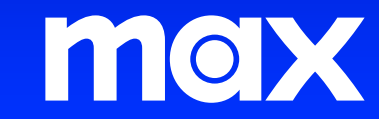

Configura tu perfil, o perfiles, y ¡comienza a disfrutar!

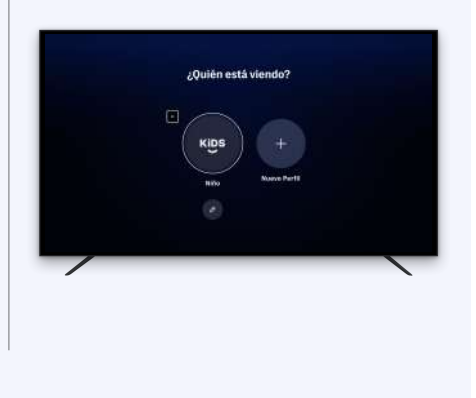

## PASO 6

Crea una cuenta

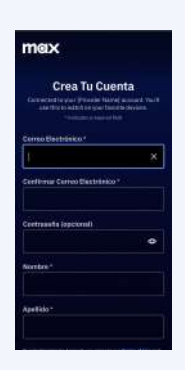

### PASO<sub>7</sub>

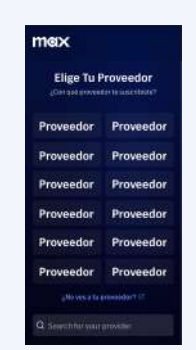